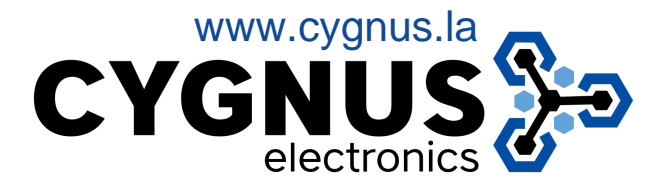

## Instructivo para agregar usuarios

- Presionar **menú** . (En pantalla, izquierda arriba)
- Luego el dispositivo comprobara al administrador por rostro, huella, tarjeta o código.
- Ingresamos al menú, seleccionamos "User", imagen 1.
- Asignamos nombre "**Name**" y privilegios "**Level**" **\***, imagen 2.
- Registramos métodos de acceso para el usuario, imagen 3.
- Salir con **X** (Derecha arriba) Usuario creado.

**\***Niveles: "User", para empleados. "Administrador", para gestión del dispositivo.

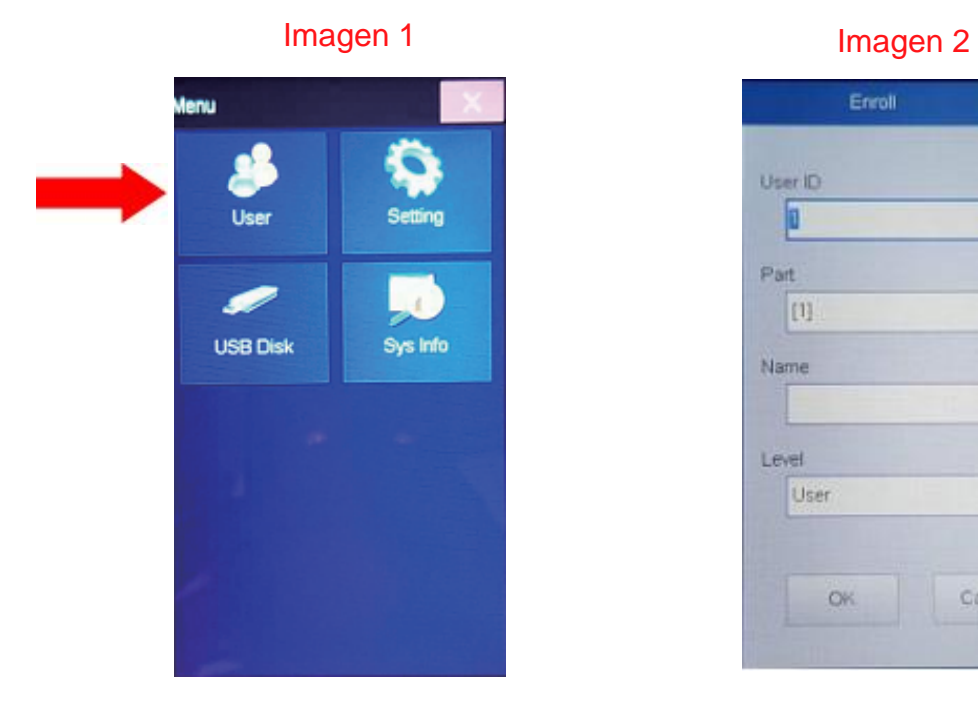

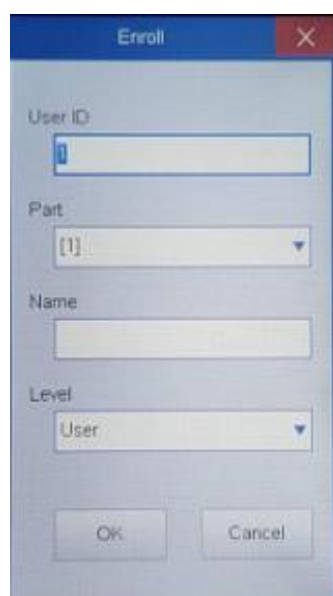

## Imagen 3

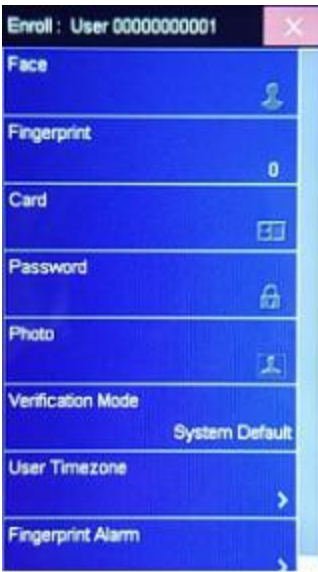